# **Data Collection and Visualization**

An introduction to TAGS and Gephi Tuja Khaund, COSMOS

### **Outline**

#### 1. Data Collection using TAGS

- a. Background
- b. How it collect data?
- 2. Data Visualization using Gephi
	- a. Background
	- b. Data
	- c. How to visualize data?

**TAGS - an Introduction**

### **TAGS - Background**

- ❏ TAGS stands for **T**witter **A**rchiving **G**oogle **S**heets
- ❏ Developed as a 'hobby project' by Martin Hawksey in june 2010
- ❏ Six major versions have been released since its origin. Learn more about its history [here.](https://tags.hawksey.info/about/)

#### ❏ Requirements:

■ A Twitter account, and a Google account for authentication

#### ❏ Getting started:

- 1. Visit the url <https://tags.hawksey.info/> to start
- 2. Click on '**Get TAGS**' to proceed; then click on '**TAGS v6.1**'
- 3. Click on '**Make a copy**' to get started
- ❏ The entire data collection process is also available [here](https://youtu.be/Vm0kjAvH5HM).

❏ Steps 1, 2 and 3:

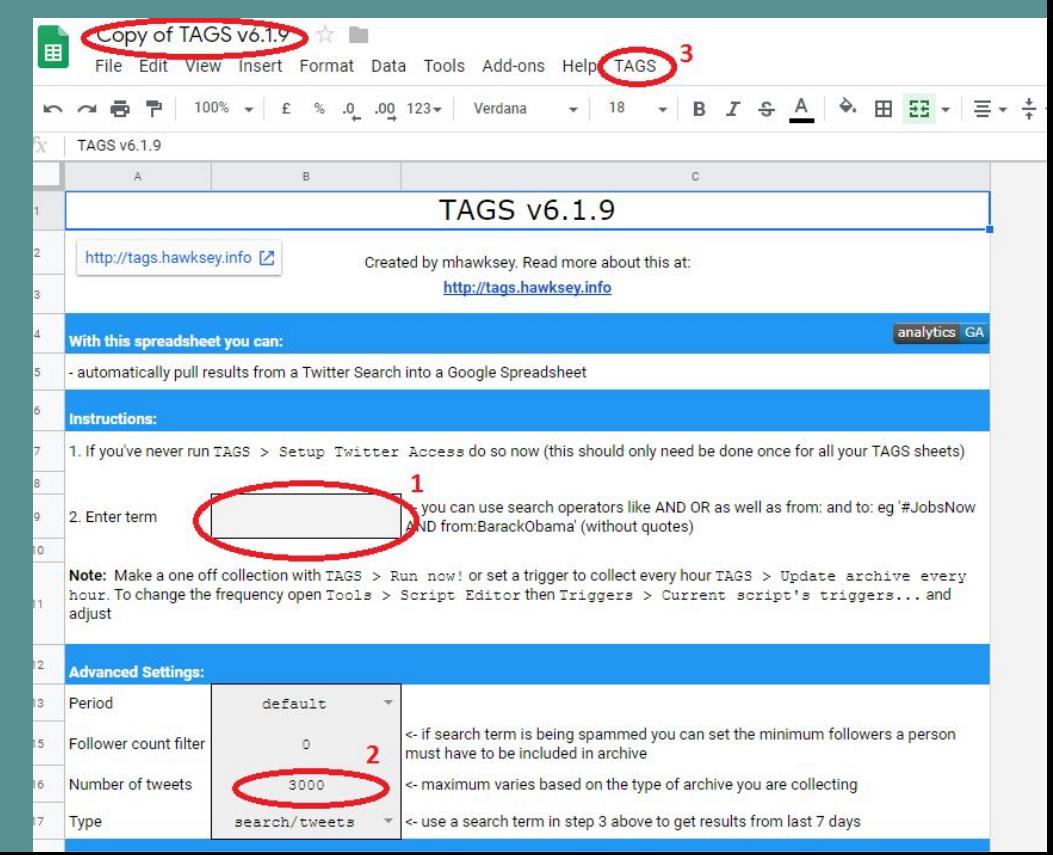

❏ Step 4, 5:

■ The output can be found in the '**Archive**' sheet from bottom left

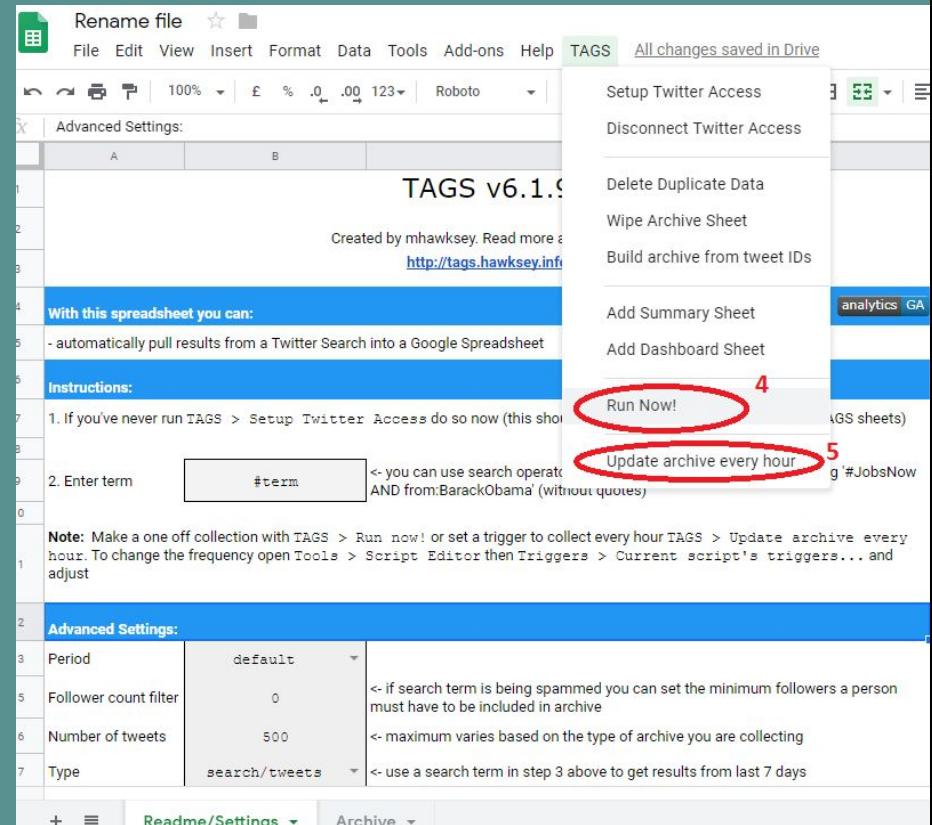

#### ❏ Data Snippet:

#### ■ The dataset is available to view [here](https://docs.google.com/spreadsheets/d/1fo-7XUVaUZW3kFuFfcb-Zap4MmhFygKMGrNeO2a9lbs/edit#gid=400689247).

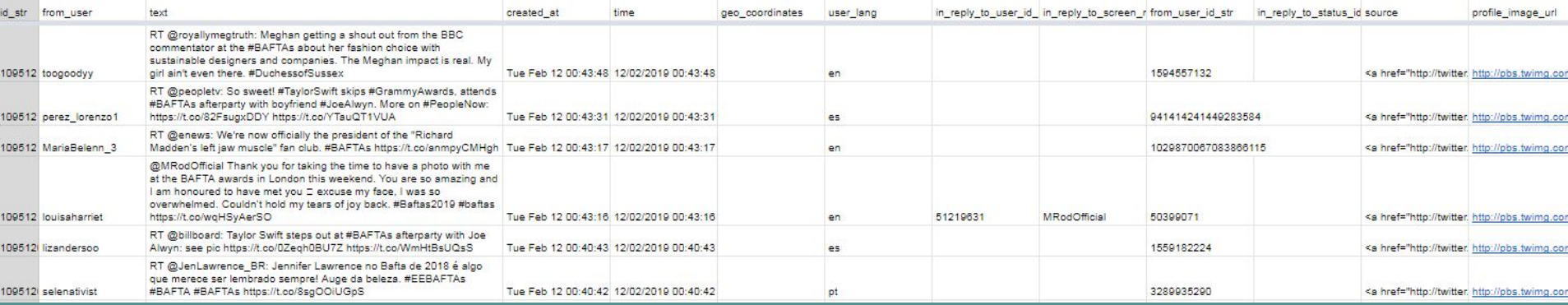

### **TAGS - Visualization**

#### ❏ Walkthrough:

- Important! Make sure the file sharing is set to **public**
- You will need to publish your work on the web
- Click on **'TAG Explorer'** to visualize your data
- You can view a sample visualization [here](https://hawksey.info/tagsexplorer/?key=1fo-7XUVaUZW3kFuFfcb-Zap4MmhFygKMGrNeO2a9lbs&gid=400689247).

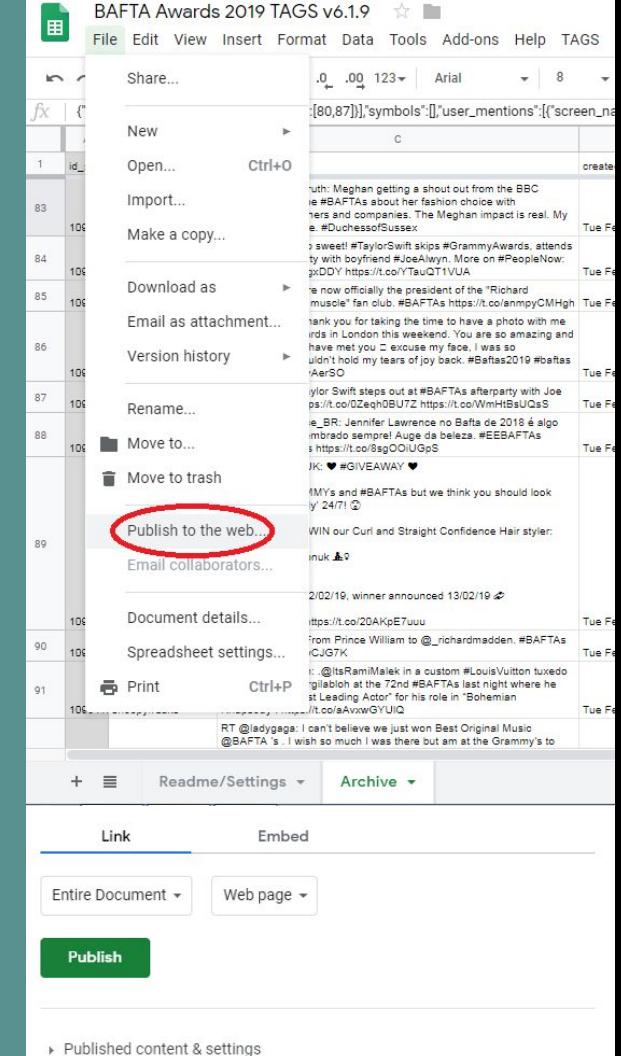

### **TAGS - Visualization**

❏ Pros:

- Visualization can be done with just one click
- Can get better insights without data preprocessing
- ❏ Cons:
	- Limited to only three types of networks, reply, mention and retweets
	- Cannot make any visual changes
	- Hard to visualize big datasets

## **Gephi - a graph visualization tool**

### **Gephi - Install and Import**

#### ❏ Step 1: Get set up

- Download [Gephi](https://gephi.org/), install it, open it up and start a new project.
- ❏ Step 2: Import a Spreadsheet
	- Input file needs two columns, "Source" and "Target."
	- Click *File* > *Import spreadsheet*
	- Select 'directed' from the next screen

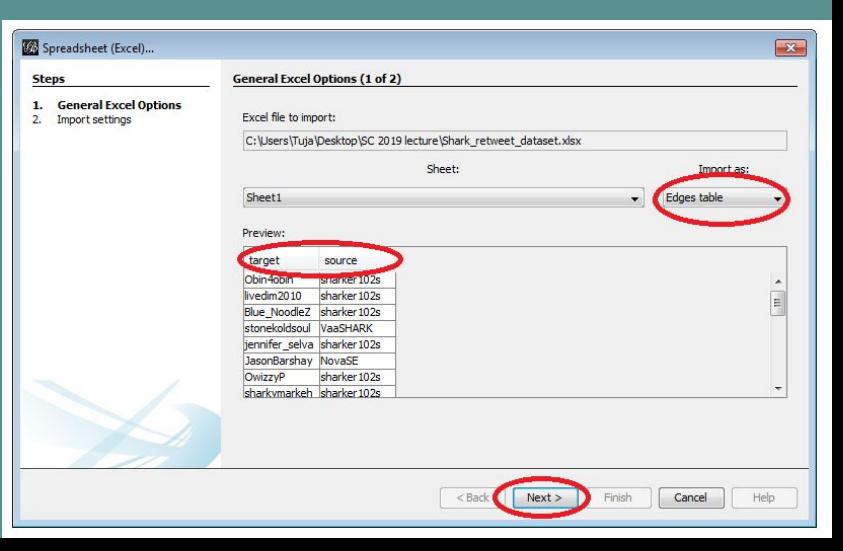

### **Gephi - understand the User Interface**

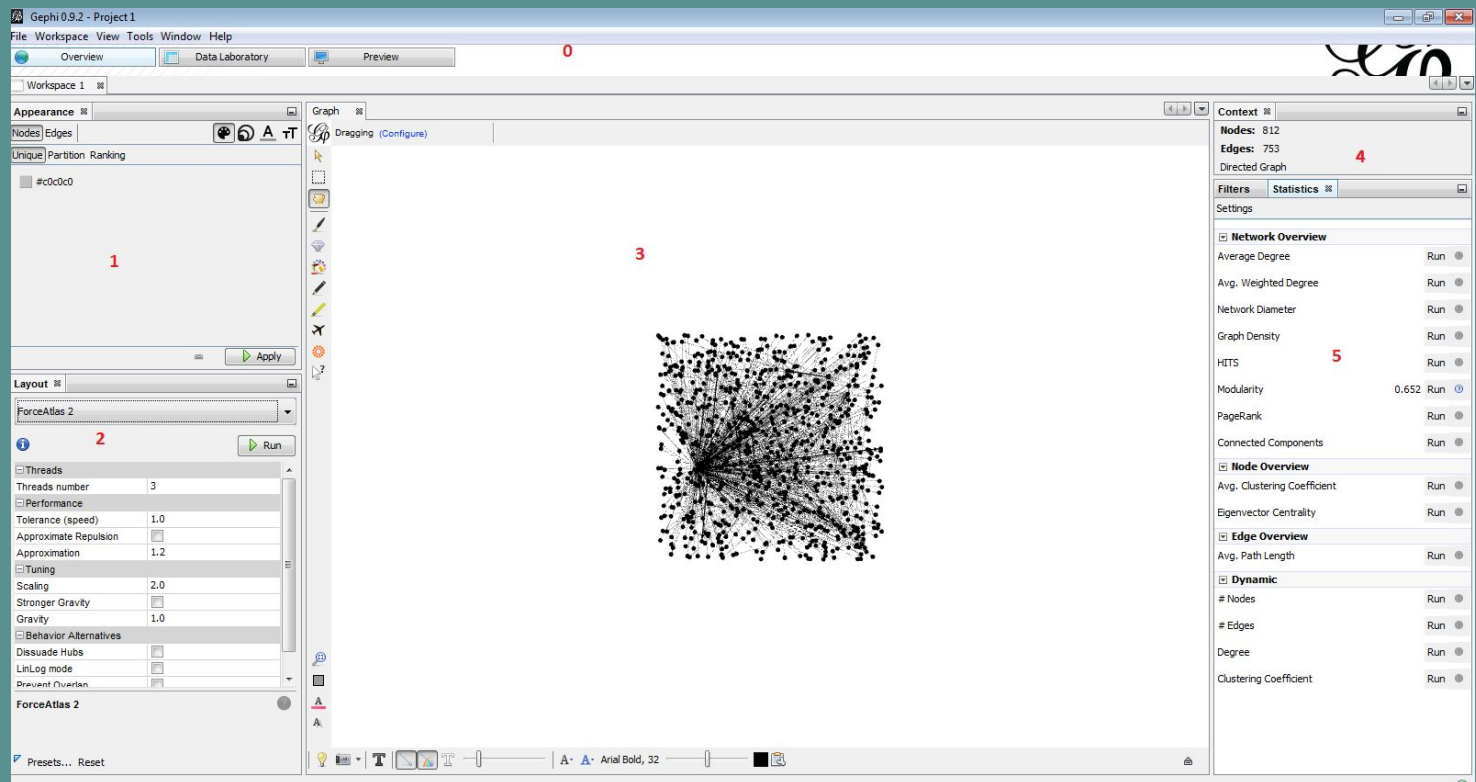

 $\circledR$ 

### **Gephi - creating labels**

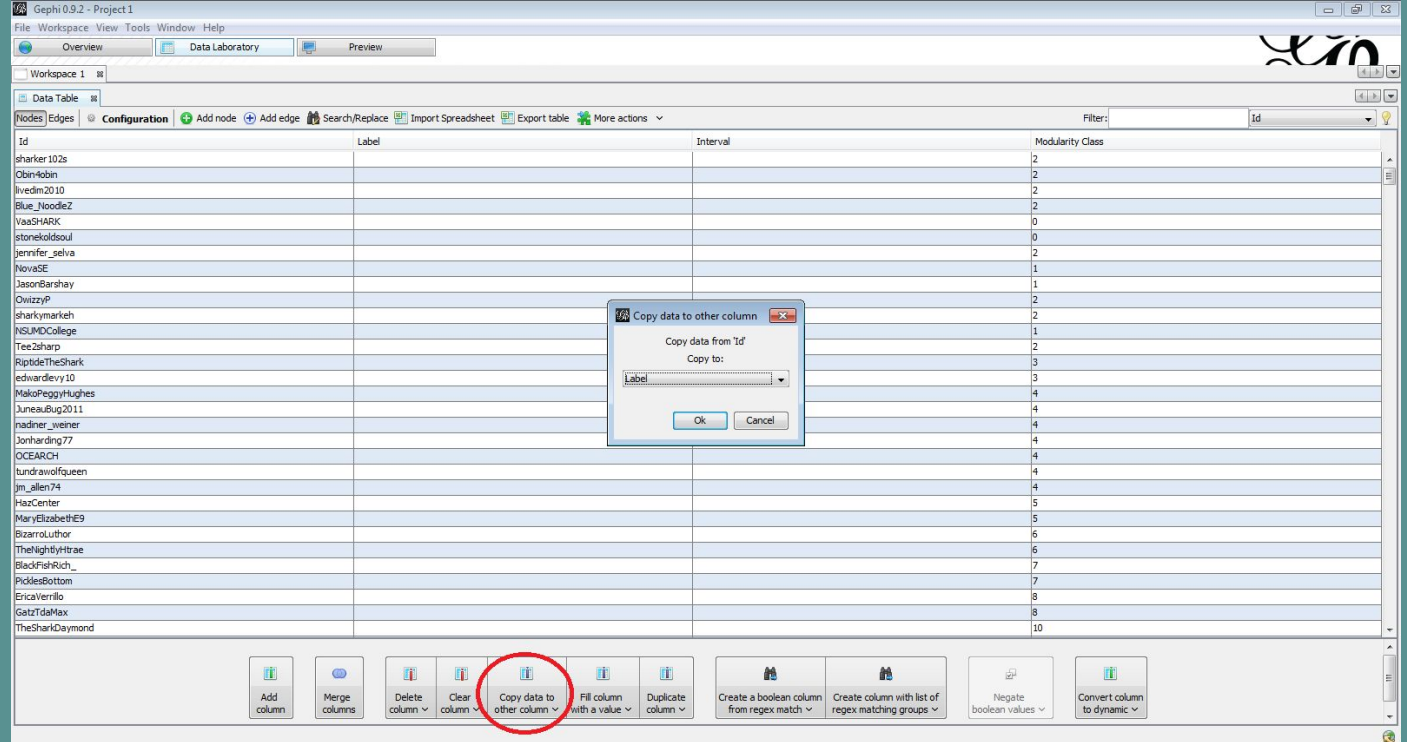

### **Gephi - How to visualize?**

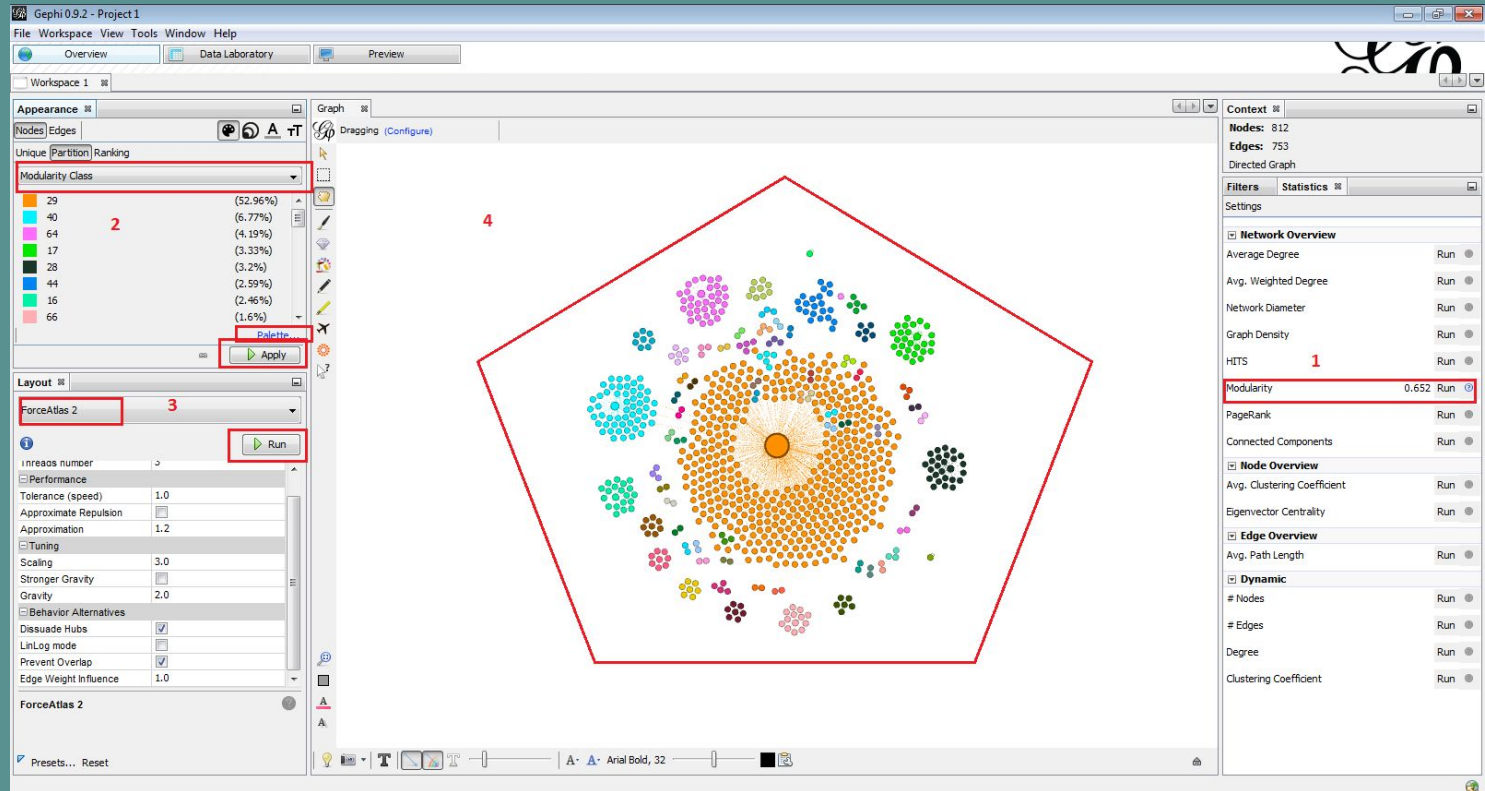

### **Gephi - How to visualize?**

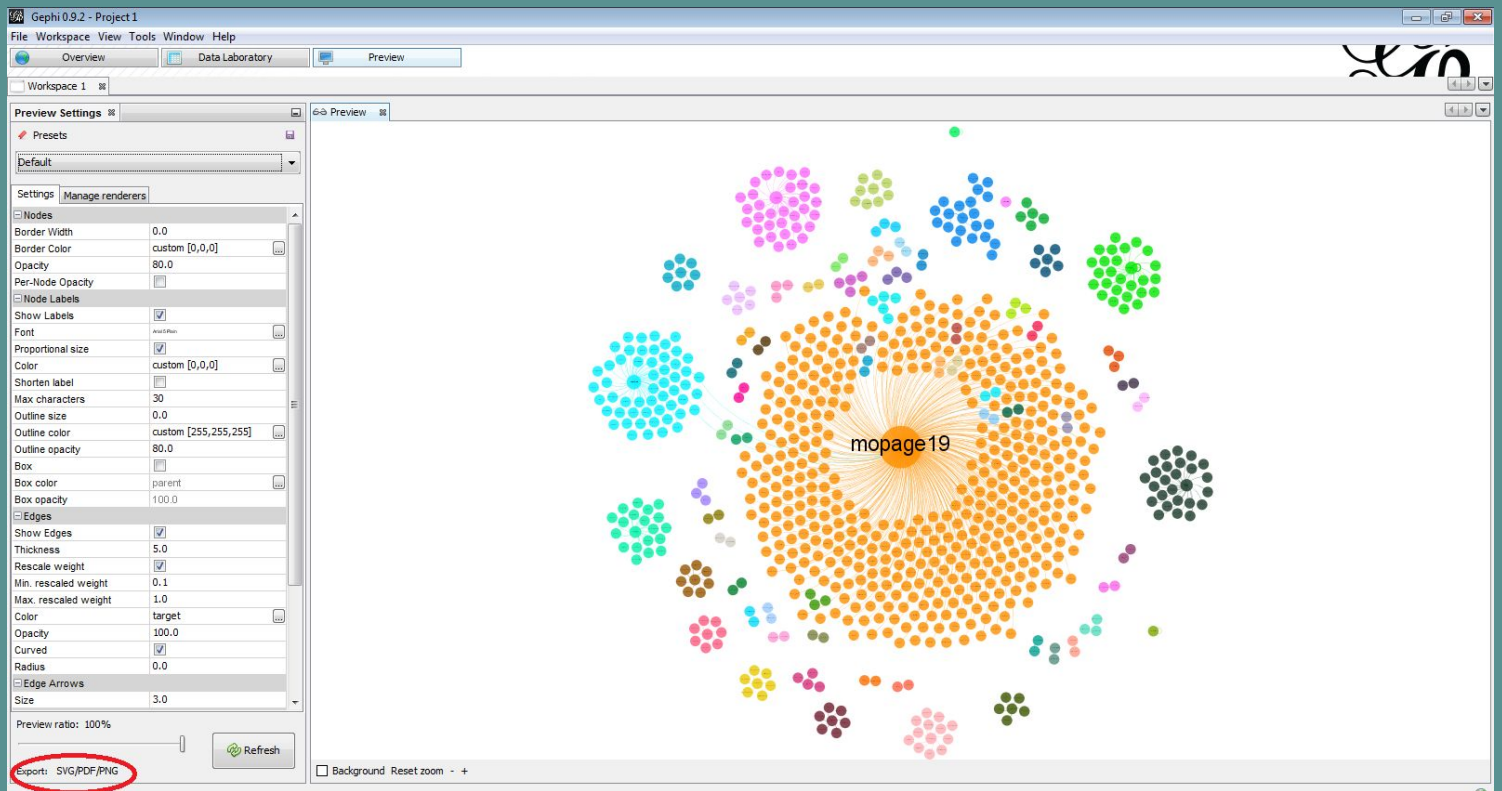

### **Sample Data and Visualization**

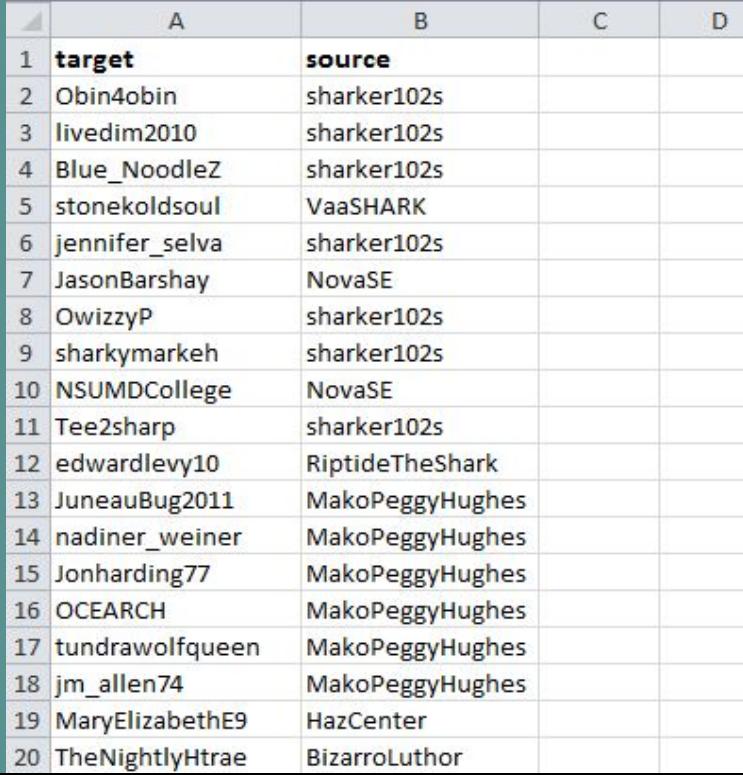

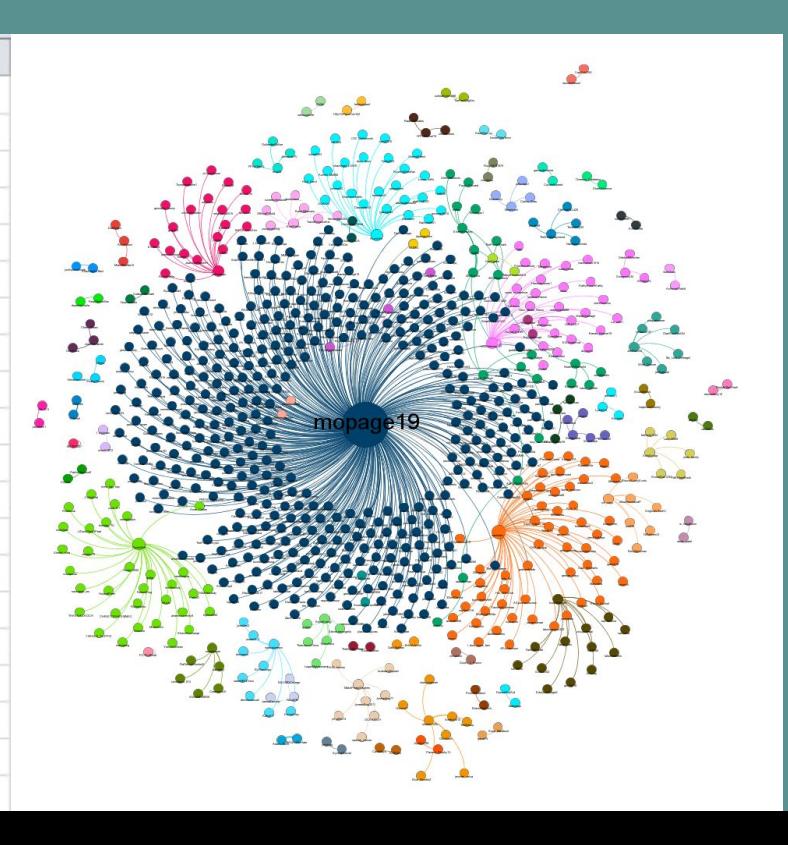

# **Thank You!**

**Questions?**